# Veritas™ Information Studio Troubleshooting Guide

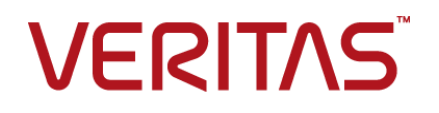

## Contents Louis

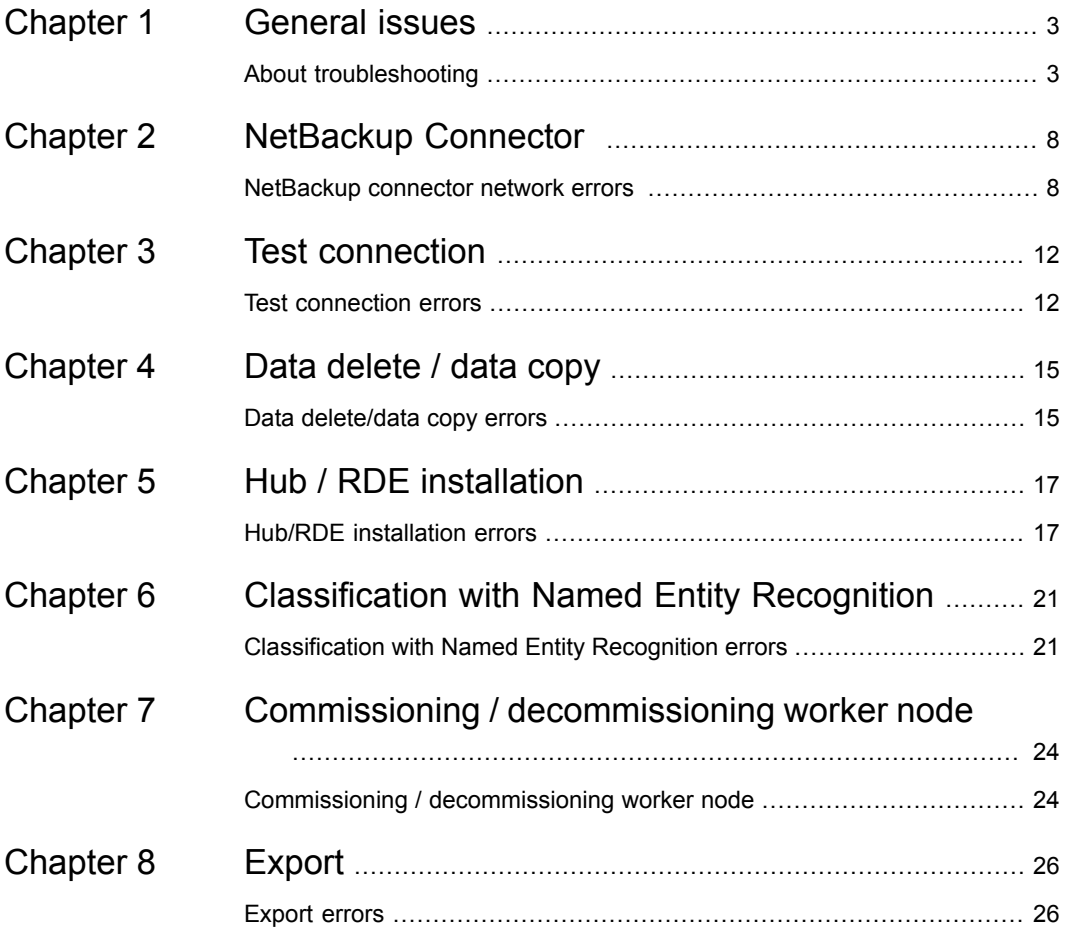

# <span id="page-2-0"></span>General issues

<span id="page-2-1"></span>This chapter includes the following topics:

■ About [troubleshooting](#page-2-1)

### **About troubleshooting**

You may encounter one or more errors that are listed in the tables below and can troubleshoot with the workaround mentioned.

**Note:** For additional questions, contact [Support](https://vox.veritas.com/t5/Information-Studio-on-Loom/bd-p/information-studio)

### **General Issues**

**Table 1-1** Troubleshooting general issues

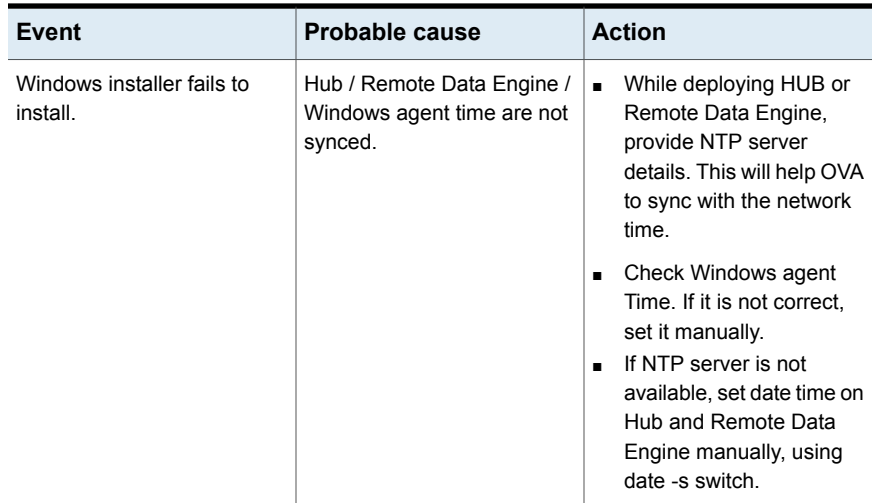

| Event                                                                                                    | <b>Probable cause</b>                                                                                                    | <b>Action</b>                                                                                                    |
|----------------------------------------------------------------------------------------------------|----------------------------------------------------------------------------------------------------|----------------------------------------------------------------------------------------------------|
| Test connection is not<br>working.                                                                                                    | Issue with the NetBackup pod<br>entry.                                                                                                    | Get the DNS resolution<br>configured correctly and then<br>restart the PoD. Make sure<br>the NetBackup master is<br>reachable from Data Engine<br>before attempting test<br>connection post restart.                                                                                                    |
| Infostudio Hub/Remote Data<br>Engine may not synchronize<br>time with Windows NTP<br>server if you have provided<br><b>Windows Domain Controller</b><br>IP address for NTP<br>configuration while importing<br>Infostudio OVA. | Windows Domain Controller<br>does not act like authoritative<br>time server by default, .<br>Hence, ntpd service on<br>Infostudio Hub/Remote Data<br>Engine will reject to<br>synchronize the time with it. | You need to configure an<br>authoritative time server in<br>Windows. To do that, run<br>following commands on<br><b>Windows Domain Controller:</b><br>w32tm/config /<br>localclockdispersion:0/<br>and w32tm/config/update<br>and run the command<br>service ntpd restart<br>on your setup or use<br>authoritative time server<br>(Linux server) if it is available<br>in your network.                                                  |
| Unable to log in                                                                                                    | Change in ActiveDirectory<br>$(AD)$ IP                                                                                                    | Login as service admin<br>$\blacksquare$<br>user and create new AD<br>Profile.<br>Delete existing customer<br>admin account and create<br>new one with same<br>details.<br>Login with Customer<br>admin account and<br>recreate tenant users.<br><b>Note:</b> Since all users are<br>pointing to the old AD which<br>is not responding, you have<br>to delete and create new user<br>account so that it will point to<br>new AD profile. |

**Table 1-1** Troubleshooting general issues *(continued)*

### **Policies**

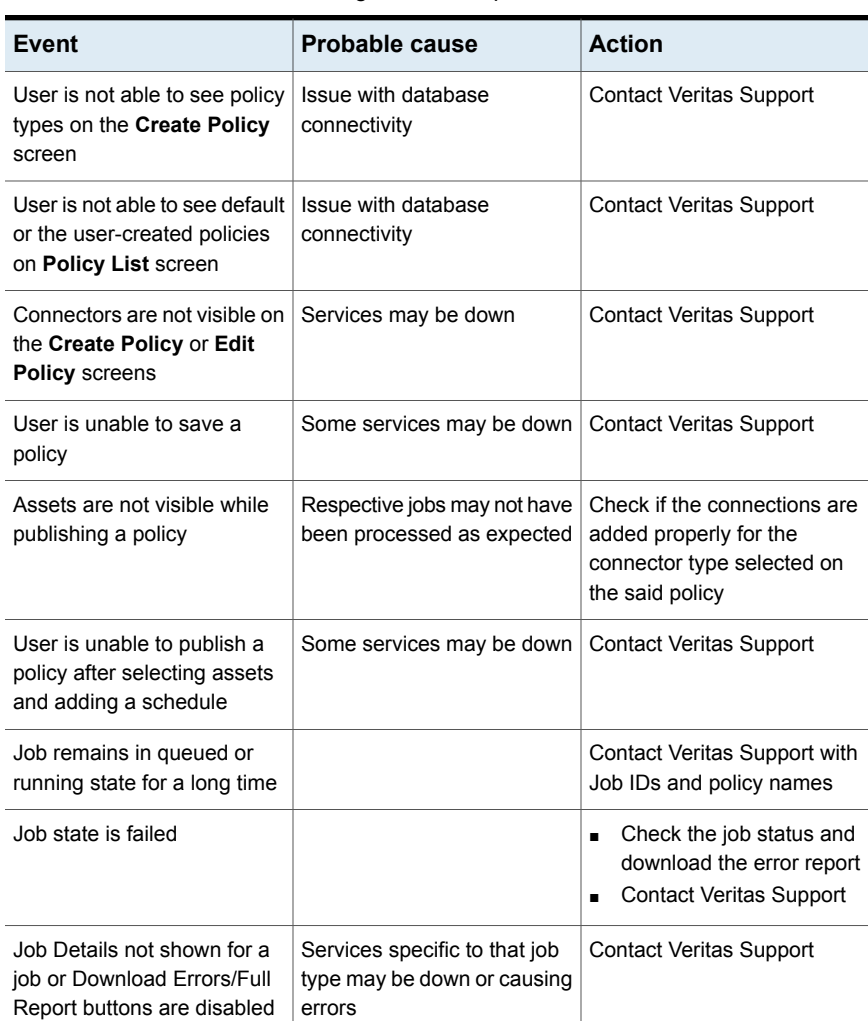

### **Table 1-2** Troubleshooting errors with policies

### **Data Engines**

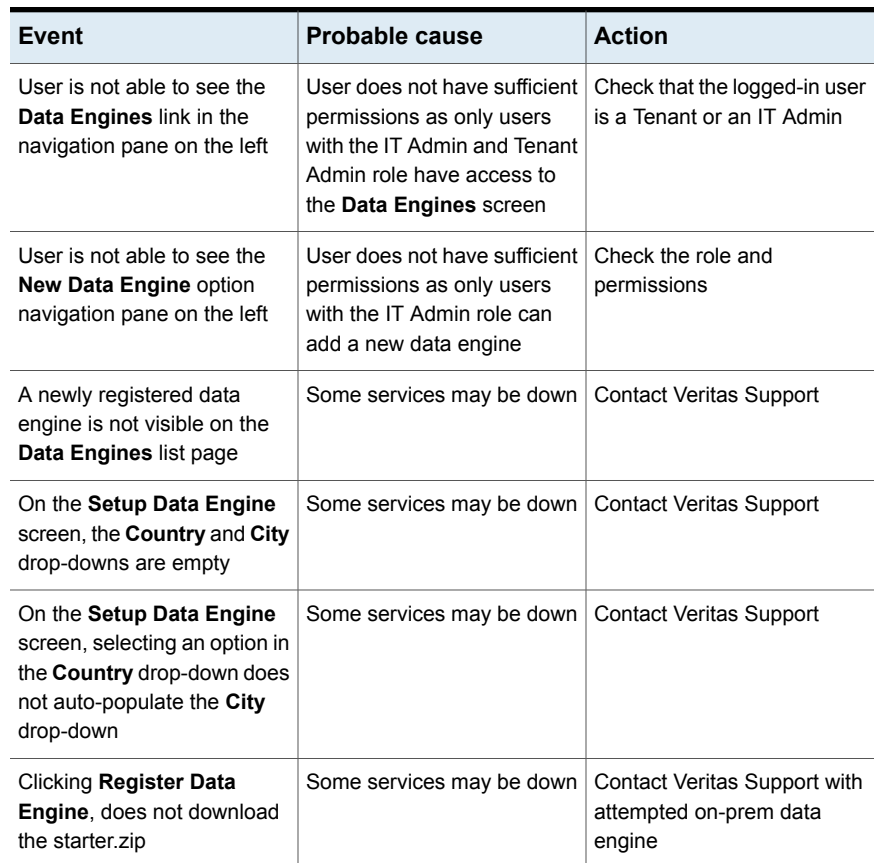

### **Table 1-3** Troubleshooting errors with data engines

### **Connectors**

#### **Table 1-4** Troubleshooting errors with S3 connectors

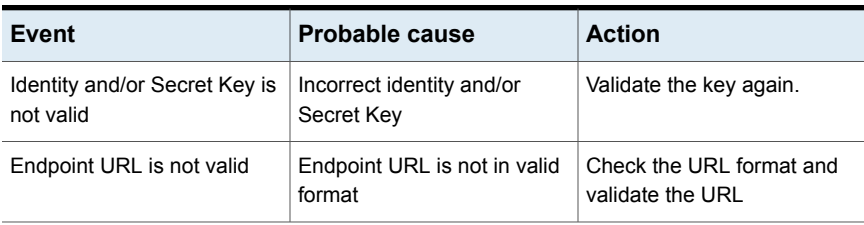

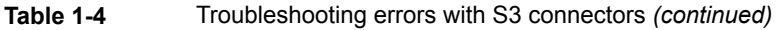

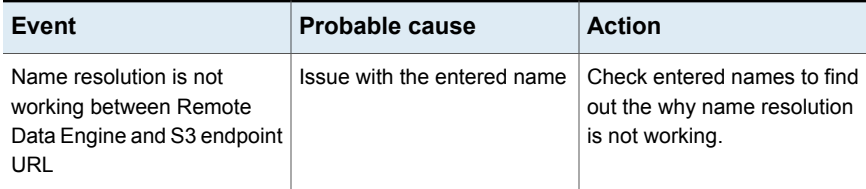

### **Upgrade**

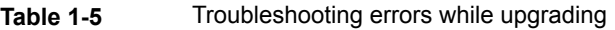

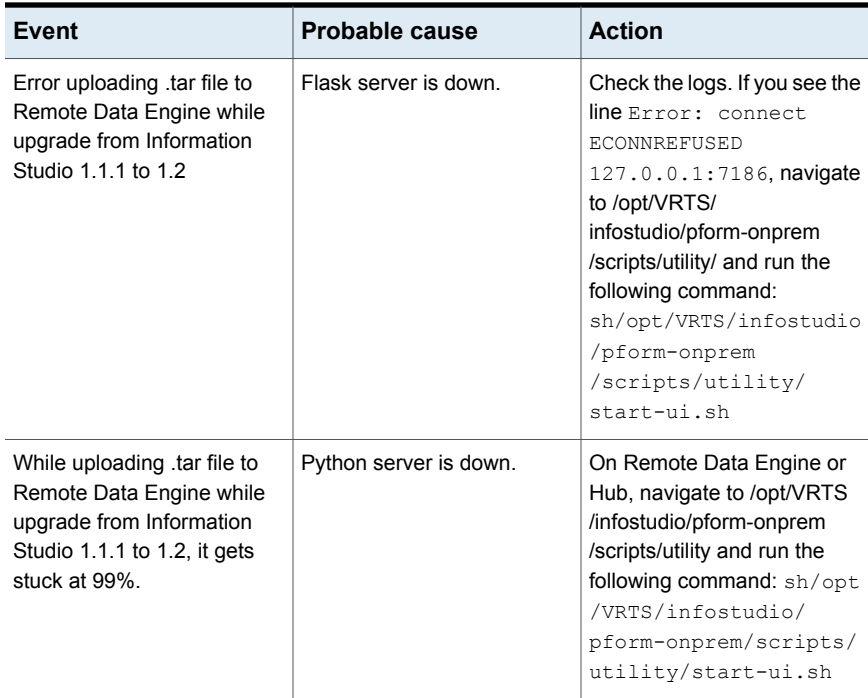

# <span id="page-7-0"></span>NetBackup Connector

<span id="page-7-1"></span>This chapter includes the following topics:

■ [NetBackup](#page-7-1) connector network errors

### **NetBackup connector network errors**

NetBackup connector is one of the heavily used connector. As mentioned in NetBackup - Supported Policy Types & Configurations , it reads metadata for five different policies from NetBackup. During this process, connector and related components can face errors on both NetBackup and Information studio side. Although NetBackup errors are well documented on SORT, they are mostly in NetBackup product as stand alone entity. This page is aimed to give high level troubleshooting steps that anyone can follow to collect data from NetBackup.

#### **Event Probable cause Action**

- Error code 25
- Error code 37
- Operation requested by
- an invalid server **Note:** These errors can appear if the connection

between NBU master and NetBackup pod in InfoStudio is not established correctly .

- Cannot connect on socket Check that NBU master can be pinged from NetBackup pod and vice versa
	- Check for a firewall between the NetBackup master server and Information Studio Hub / Data engine.
	- Make sure that additional server entry of hub/rde is present in NBU master
	- If necessary, add host entry of NBU master FQDN in NetBackup pod /etc/hosts file
	- Delete the NetBackup pod (add the host entry again after the new pod starts)

**Note:** If there is some network glitch, then re-run the task after some time.

#### **Event Probable cause Action**

- Error code 40
- Error code 42
- The connection between the client and the server was broken.
- The connection between the client and the server was broken. This status code can also appear if the connection is broken between the master and the Net Backup connector is broken.
- Check for a firewall between the NetBackup master server and Information Studio Hub / Data engine.
- Make sure they are able to talk to each other using FQDN.
- Make sure TCP port is open between NetBackup master server and Information Studio Hub / Data engine.
- Make sure the NetBackup master server port 1556 is open bidirectional from the Information Studio Hub / Data Engine.
- Reboot the NetBackup connector Pod on Information Studio Hub/ Data Engine.

**Note:** For more information on error code refer to htps://www.vertex.com/support/en\_US/article100019966

Check the value of days ago property in NBU connection. available in given interval. Else increase the value of Days Ago. Follow the below steps to update DaysAgo value:

- Login by Tenant ITAdmin
- Go to **Connectors** >> **Connections**
- Select **NBU Connection** and click **Edit**
- Increase the value of **Days Ago**

Error code 227

very few cases, it is observed Make sure full back up is Full backup image is not found in the given interval. In that bpflist also gives 227 error

**Note:** While testing connection for NetBackup , you can see similar error codes for failure in connection. In such cases, execute the same troubleshooting steps given in the table above and verify the connection is successful.

# <span id="page-11-0"></span>Test connection

<span id="page-11-1"></span>This chapter includes the following topics:

■ Test [connection](#page-11-1) errors

### **Test connection errors**

One of the primary use cases of Information Studio is to discover and scan CIFS shares which are part of connections like NetApp, EMC Celerra, Windows File Server and so on. While configuring such connections, in order to ensure that the connection is configured correctly, an option to test the connection has been added. If the test connection passes, the connection is configured correctly. However, if it fails, the user needs to take some corrective action. This chapter will help you to identify the root cause in cases of failure along with probable solutions.

#### **Event Action**

Test connection fails while adding/editing a CIFS connection (NativeFS connector) on the UI

- Check if all the values entered on the UI are correct like server name or port .
- Check if credentials are correctly entered.
- If #1 and #2 is configured correctly, download logs for the failed test connection request.
- Check for error message and common error codes. List is mentioned in the next table.

**Note:** Information Studio 1.2 does not support dual stack devices. Hence, make sure the connection that is being configured is either IPv4 or IPv6.

### **Common error codes for NativeFS connector (CIFS connections)**

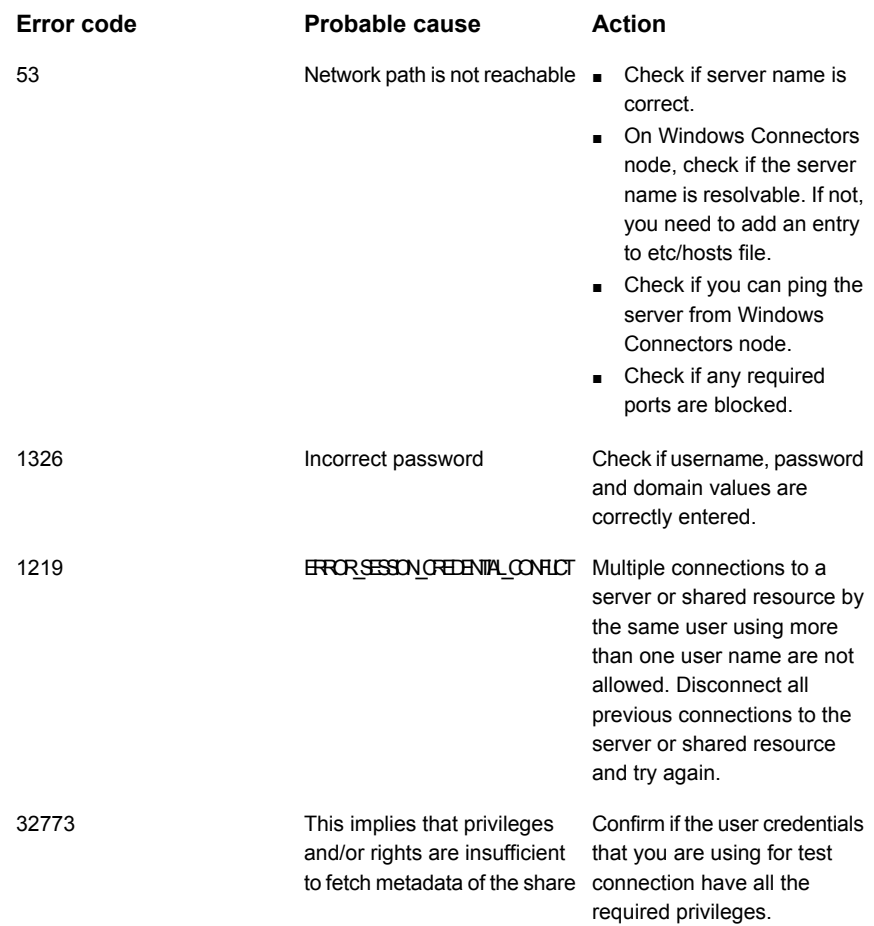

#### **Error code Probable cause Action**

Nginx gateway timeout / Job is stuck/ not processed

Most probably job was not processed by the connector or it took lot of time to return.

- Make sure Windows Connectors node is registered successfully to HUB/RDE.
- Make sure the connector service is running on the Windows Connectors node.
- Make sure the connector is registered. This can be confirmed by navigating to the connector folder under <Instalation-Dir>\connectorFramework directory. Here, you'll find registration.properties file. Presence of this file indicates that the connector has been registered correctly and is ready to pick up new jobs.
- Check connector logs to see if there are any errors

# <span id="page-14-0"></span>Data delete / data copy

<span id="page-14-1"></span>This chapter includes the following topics:

■ Data [delete/data](#page-14-1) copy errors

### **Data delete/data copy errors**

Common Data delete/data copy errors and actions to resolve those errors are as follows:

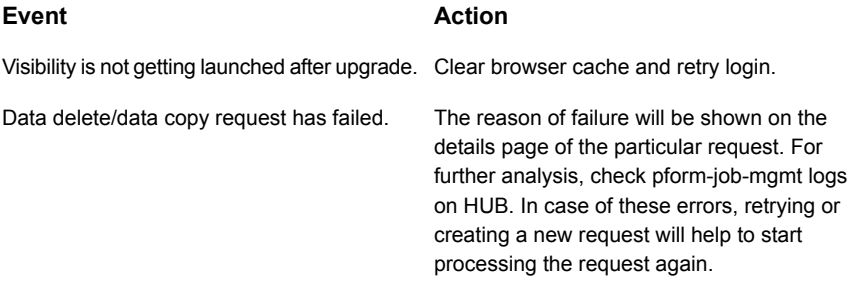

If the request is completed but some or all files have failed to delete, there are various reason for it. List of all reasons and actions is as follows:

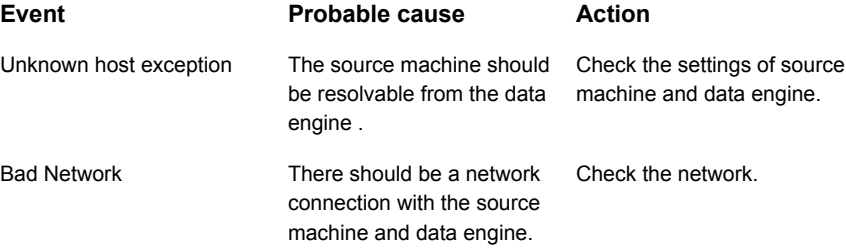

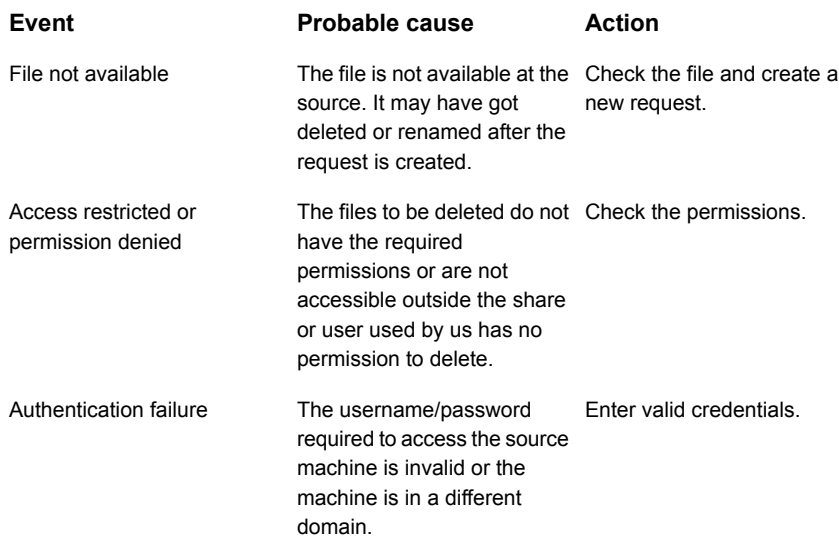

# <span id="page-16-0"></span>Hub / RDE installation

<span id="page-16-1"></span>This chapter includes the following topics:

■ Hub/RDE [installation](#page-16-1) errors

### **Hub/RDE installation errors**

Common errors while installing Hub/RDE and actions to resolve those errors are as follows:

#### **Customer forgot serviceadmin account password**

- **1** Execute following command: system security elevate
- **2** Enter hostadmin password
- **3** Execute following command: kubectl exec -it \$(kubectl get pod -n platform | awk '/pform-airflow-service\*/{print \$1}') -n platform -- curl -v -H 'Content-Type: application/json' --silent --write-out "\nHTTPSTATUS:%{http code}\n" -X PUT pform-idm/internal/v1/defaultUsers/resetPassword
- **4** if the last line of output of above command is "HTTPSTATUS:200" then line above "HTTPSTATUS:200" is the new password.
- **5** Note down the new password as it won't be easy to remember.

#### **Error while applying 1.1.1 update on 1.1**

- **1** Execute following command: system elevate security
- **2** Check cat /etc/vxos-release file, It should display *product-version: 1.1.0*
- **3** Verify API call: docker ps | grep esx-ui- docker exec -it <docker id> sh curl -k https://localhost:8080/api/get/installedversion
- **4** If response is {"errorCode":"V-492-101-511","errorMessage":"Error executing playbook: open /tmp/hostagent/ansible/generated/getproduct\_info-1575011124533.yml: no such file or directory"}, go to the next step
- **5** Execute following command: systemetl restart hostagent
- **6** After this step, check if version is getting displayed on top left corner below Veritas™ Information Studio logo
- **7** If the version is visible, try uploading package again. The validation for version should work fine.

### **Error while connecting to Hub or RDE using WinSCP**

An application like WinSCP cannot connect to Hub/RDE, because user hostadmin has been restricted to access only flex-shell. For more details, refer to the following article:

**https://confluence.community.veritas.com/pages/viewpage.action?pageId=204713096**

### **Size mismatch between data in NBU and Information Studio dashboard**

Remember that Information Studio supports only following NetBackup policies to show data on dashboard:

- Standard MS-Windows
- NDMP
- VMware
- Hyper-V

For more details, refer to the following article:

**https://confluence.community.veritas.com/display/CFT/Generate+NetBackup+Capacity+Report**

#### **Unable to access Web Console with Error code 503**

This could occur due to multiple causes. Try to troubleshoot based on following steps.

- **1** Check if pods pform-ui, apps-visibility, apps-connection-center, pform-kms, pform-idm and cp-nginx-ingress-controller are running in platform namespace by executing following command: kubectl get pods -n platformCheck for: their status, are they ready, are there any restarts. If any of the answers is yes, then check logs for them by executing following command: kubectl logs <POD\_NAME> -n platformAlso check if you can see any events in the describe pod by executing following command: kubectl describe pod <POD NAME> -n platform
- **2** If you observe that there are events for *pform-idm pod* which show multiple restarts due to Liveness probe failed and Readiness probe failed, then there is probably an issue with rngd service.
- **3** Check status of rngd service by executing following command: systemetl status rngd
- **4** If you see following in the output: *Active: inactive (dead) since <date time>*, it means that it has been inactive which is causing pform-idm pod into multiple restarts.
- **5** Start rngd by executing following command: systemetl start rngd
- **6** check the status of the rngd using earlier command. This time it should show *Active: active (running) since <date time>*
- **7** Additionally check which entropy sources are enabled for rngd service by entering  $\text{rng } -1$ . It should show at least one source as enabled.
- **8** Check what is the entropy of the system by executing following command: cat /proc/sys/kernel/random/entropy\_avail. If return value is less than 1000, then there is not enough entropy available for pform-idm to work efficiently.
- **9** Try to delete pform-idm pod now by executing following command: kubectl delete pod <IDM\_POD\_NAME> -n platform and new instance will be created automatically. Wait for 4-5 minutes and check if it shows healthy now. If it is back to healthy, similarly delete pods which were showing restarts using same command.
- **10** Now you should be able to login into Web Console.

In case pform-idm pod does not get into healthy state, as a workaround, you need to make use of alternate random number generator source for it.

#### **For doing it,**

- **1** Edit configmap of pform-idm and add a Java parameter by executing following command: kubectl edit configmap pform-idm -n platform
- **2** Add -Djava.security.egd=file:/dev/urandom at the end for javaOpts like javaOpts: -Xms512M -Xmx512M -Xss1M -XX:ReservedCodeCacheSize=80M -XX:MaxDirectMemorySize=10M -XX:MaxMetaspaceSize=256M -XX:+UseG1GC -XX:+HeapDumpOnOutOfMemoryError -Djava.security.egd=file:/dev/urandom
- **3** Now try to follow step 9 again. If it still fails reach out to CFT with all the logs collected so far.

# <span id="page-20-0"></span>Classification with Named Entity Recognition

<span id="page-20-1"></span>This chapter includes the following topics:

**[Classification](#page-20-1) with Named Entity Recognition errors** 

### **Classification with Named Entity Recognition errors**

When you perform classification with NER, sometimes vic-client uses more memory than expected and it puts memory pressure on the machine. In this case, few pods also get restarted and an error occurred for some files while classification. You can see these errors in job monitoring page > show details > download CSV file.

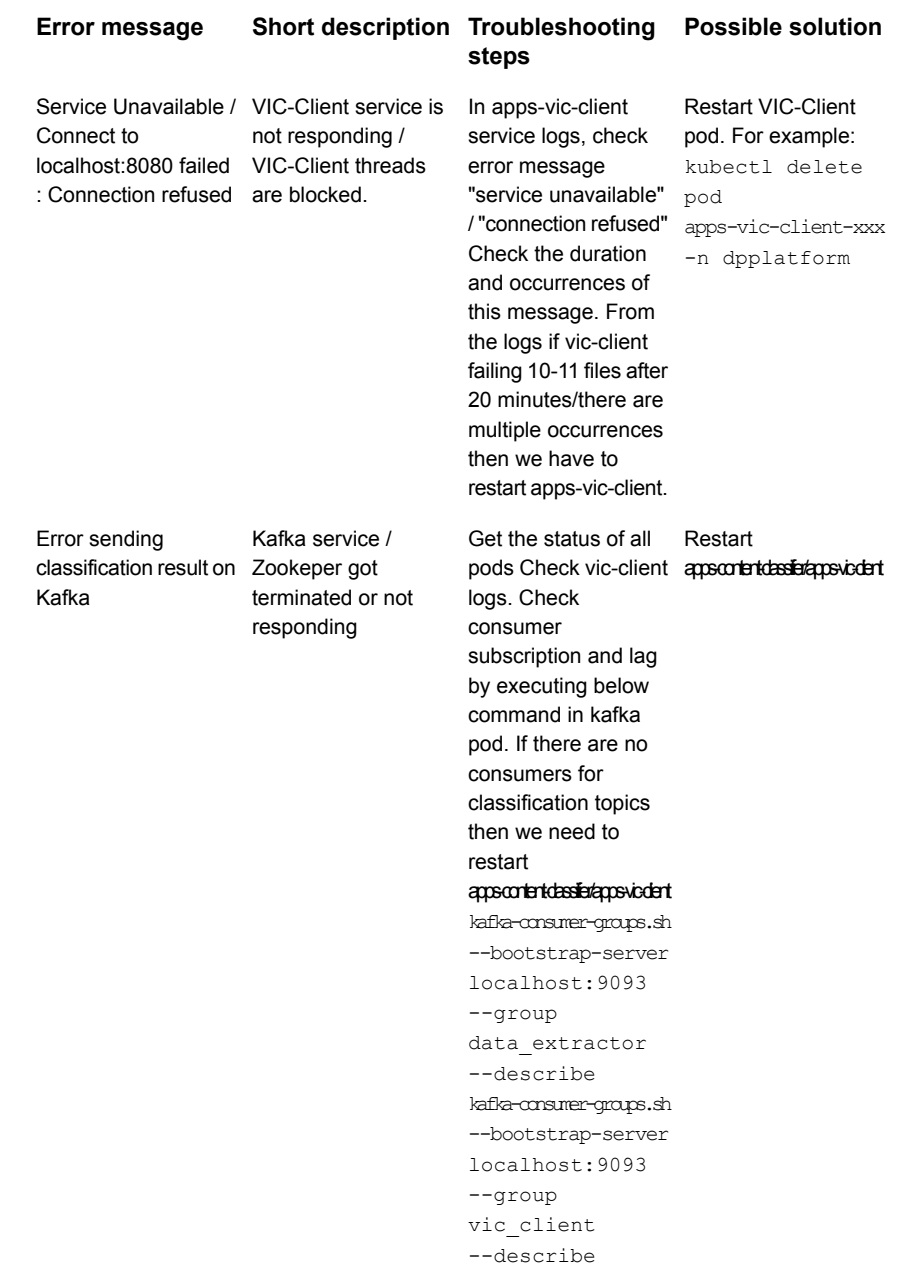

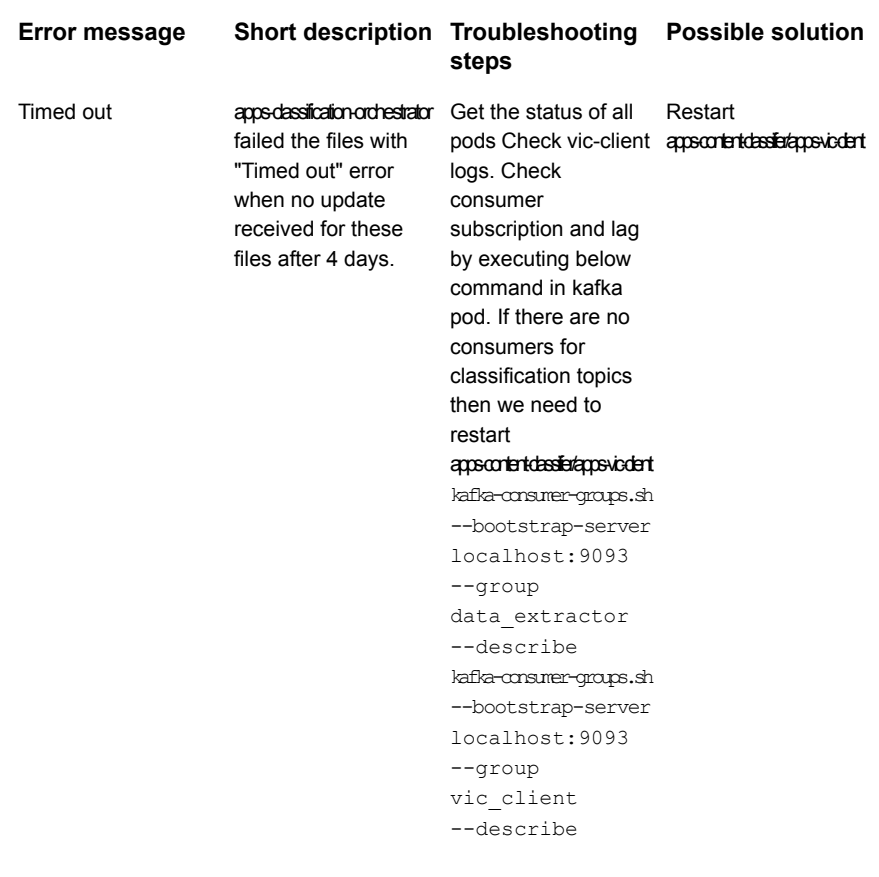

### **Common errors**

Text extraction failed

Document is protected

MAX\_FILE\_SIZE\_EXCEEDED Files is greater than size limit

STATUS\_ACCESS\_DENIED

#### **Error message Short description**

Classify evaluation failed Error thrown by *Veritas Information Classifier*

apps-content-classifier failed to download the file for classification

**Note:** The downloaded error csv shows max 10000 error records.

# <span id="page-23-0"></span>Commissioning / decommissioning worker node

<span id="page-23-1"></span>This chapter includes the following topics:

■ Commissioning / [decommissioning](#page-23-1) worker node

### **Commissioning / decommissioning worker node**

Common errors while commissioning / decommissioning a worker node and actions to resolve those errors are as follows:

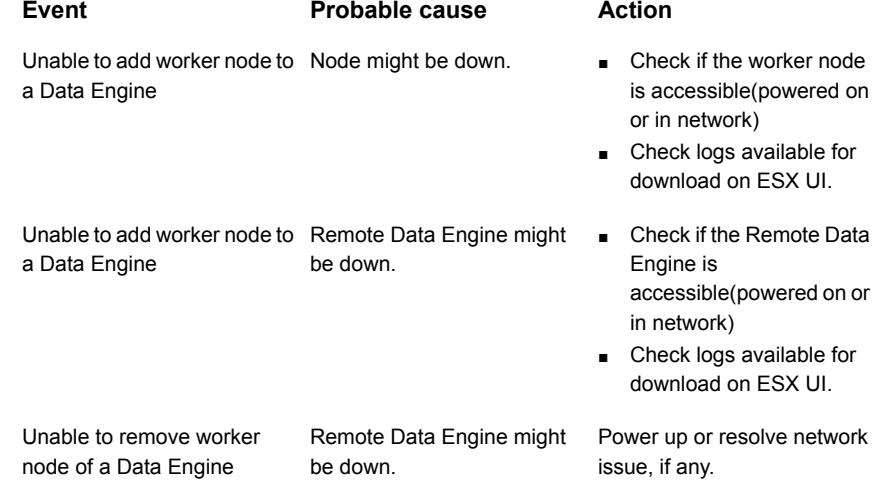

#### Commissioning / decommissioning worker node 25 **Commissioning / decommissioning worker node**

classification data.

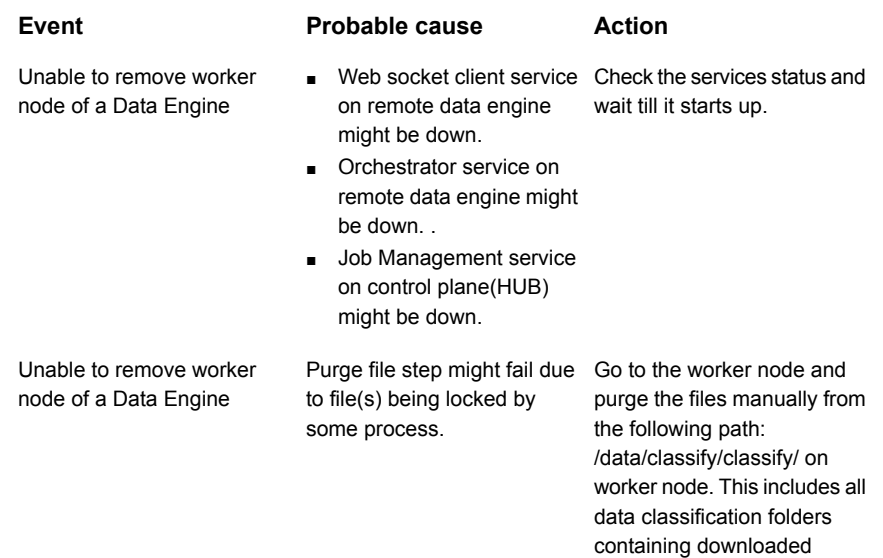

# <span id="page-25-0"></span>Export

<span id="page-25-1"></span>This chapter includes the following topics:

■ [Export](#page-25-1) errors

### **Export errors**

Common Export errors and actions to resolve those errors are as follows:

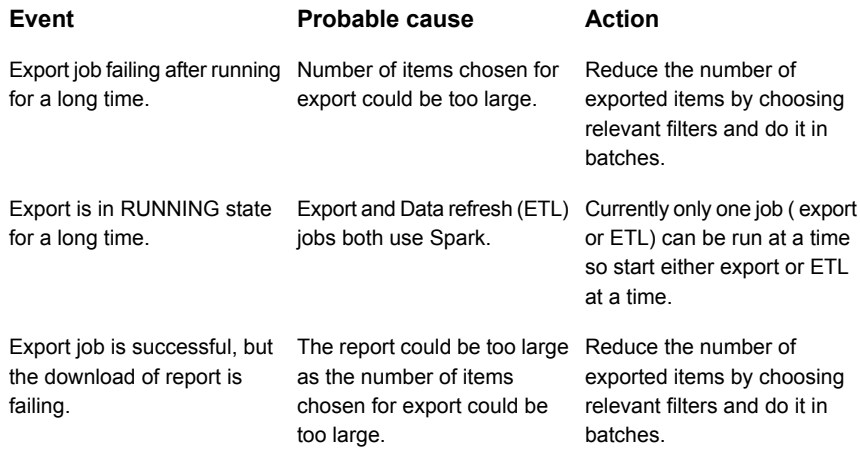